Dokumentation

# KnubbiApp

1.9.x

# **Inhaltsverzeichnis**

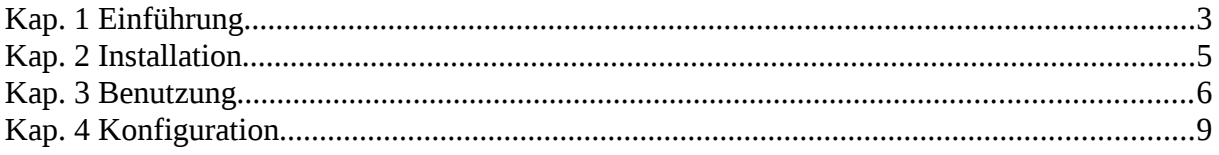

# Abbildungsverzeichnis

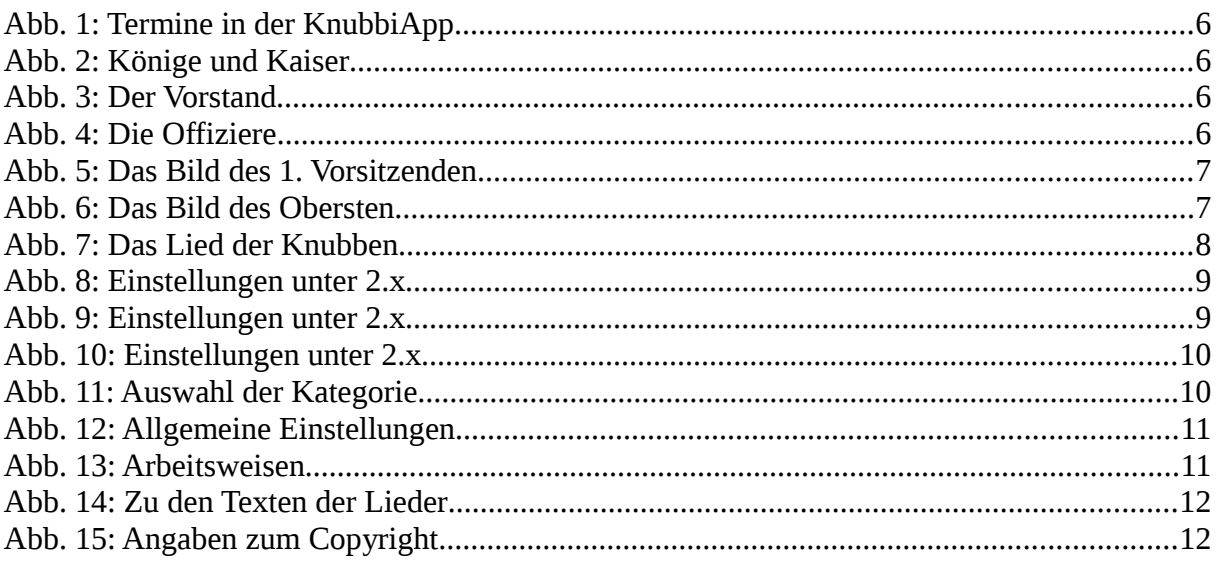

#### <span id="page-2-0"></span>**1 Einführung**

Mit diesem Dokument will ich etwas tun, das Entwickler eigentlich nicht tun sollten; nämlich eine Bedienungsanleitung zu schreiben. Das sollte eigentlich ein Anwender tun, der vom Entwickler die benötigten Informationen bekommt. Verzeiht mir also, wenn Euch das Eine oder das Andere etwas zu technisch erscheint.

Wie ist es zur KnubbiApp gekommen?

Im Herbst 2011 hatte unser 1. Vorsitzender, in persona Ulrich Knöpker, ein Problem. Er konnte sich nicht alle Termine der Knubbenschützen merken. Immer in der Kladde nach zusehen oder erst einen Internet-Browser auf zumachen, um die Web-Seiten der Knubbenschützen aufzurufen, war ihm zu umständlich. Da dachte er bei sich, warum kann ich das nicht auf meinem Handy haben? Darauf angesprochen habe ich mich damit beschäftigt, wie man App's für Handys programmiert. Festgestellt habe ich, dass ich mit meinen Rechnern, die unter dem Betriebssystem Linux laufen, gar nicht so schlecht da stehe; zu mindestens wenn es sich um App's unter dem Handy-Betriebssystem Android handelt. Eclipse als Entwicklungsumgebung und das SDK (Software Development Kit) für Android waren, und sind, frei verfügbar und unter Anderen auch unter Linux lauffähig. Die verwendete Programmiersprache Java kannte ich ja schon. Also los, habe ich mir gedacht.

In gewisser Weise bin ich ja noch etwas vom alten Schlag und habe mir ein Buch zum Thema "Entwicklung für Android" gekauft. Ein Buch ist ja doch etwas anderes als eine Online-Dokumentation. Nachdem ich mit ein paar Beispielprogrammen aus dem Buch bis zur Kommunikation mit dem Internet gekommen war, habe ich mich dann getraut, das Projekt KnubbiApp auf zumachen. Daraus entstand dann die Version 1.0 der KnubbiApp, mit der man die Termine von den Web-Seiten der Knubbenschützen im Internet abrufen konnte.

Einmal geschleckt ist noch nicht gegessen, habe ich mir gedacht, und mich auf den Web-Seiten der Knubbenschützen, die von Rainer Schmidt gepflegt werden, nach weiteren auswertbaren Informationen umgesehen. Dabei fand ich die Liste der Könige und Kaiser (kurz KundK), die Liste der Vorstandsmitglieder und die Liste der Offiziere interessant und mit vertretbarem Aufwand auswertbar. Also wurde auch die Anzeige dieser Daten in die KnubbiApp aufgenommen. In den Detail-Daten kamen bei den Vorstandsmitgliedern und den Offizieren auch die Bilder der Personen dazu.

Eigentlich hatte ich mir gewünscht, den Wechsel zwischen den vier Anzeigen (Termine, KundK, Vorstand und Offiziere) mit einem Wisch über den Bildschirm zu realisieren, aber leider kollidierte das mit der Funktion zur Anzeige der Details der Daten, die angezeigt werden, wenn Ihr auf einen Eintrag in den Listen drückt. Als Ersatz entstand dann die Knopfleiste mit den Knöpfen zum Umschalten zwischen den Anzeigen; und als Spaß-Effekt entstanden die Animationen bei diesen Wechseln. Außerdem kann man die Listen auch über das Menü abrufen. Je nach Art des Abrufs findet die Animation in der Waagrechten oder der Senkrechten statt.

Als unser 1. Vorsitzender zum Schützenfest (war es da?) die zweite Fassung des Knubbenmännleins verteilte, kam mir die Idee, dass man doch ein Bild davon in den Hintergrund legen könnte, so dass es zwischen den Animationen kurz zu sehen sei. Leider sind heutige Smartphones schon zu schnell, als dass das hätte gelingen können. Lediglich in der Entwicklungsumgebung unter Testbedingungen, blieb dafür Zeit und Raum und da habe ich es dann auch mal zu sehen bekommen.

Da aber in der Knopfleiste zwischen den beiden Knöpfen zum Wechsel zwischen den Ansichten noch Platz war, kam mir die Idee mit dem Geheimknopf. Wenn man darauf drückte, wurde ein Lied gespielt; dabei wurde die Ansicht der Listen ausgeschaltet. Zuerst waren es nur zwei zufällig ausgewählte Lieder, dann kamen noch zwei dazu und nun ist auch das neue Knubbenlied darin enthalten, aber nicht per Zufallsauswahl. Der Geheimknopf war natürlich nicht sichtbar.

Mittlerweile ist der Geheimknopf zu einem ungeheimen Knopf geworden. Wenn man ihn kurz drückt, wird das Knubbenlied gespielt und dessen Text angezeigt. Sechs mal für sechs Strophen, also zum Üben geeignet. Wenn man ihn lang drückt, wird eines der vier anderen Lieder per Zufallsauswahl gespielt. Natürlich kann man diese Wiedergabe durch wiederholtes Drücken des Geheimknopfes oder durch Drücken auf den Liedtext ausschalten.

Eines Tages äußerte unser erster Vorsitzender den Wunsch, ob man nicht auch Informationen zu den Repräsentanten und anderen wichtigen Personen unserer Nachbarvereine in die KnubbiApp integrieren könne. Da ich keine Auswertefunktionen für die Web-Seiten der Vereine entwickeln wollte, entschied ich mich für eine Lösung, die einen Web-Server, den ich mittlerweile hier in Gremmendorf unter der Adresse [www.hedwigstephan.de](http://www.hedwigstephan.de/) in Betrieb genommen hatte, in das Spiel brachte. Dort werden die Daten über Nachbarvereine und andere interessante Personen aus Gremmendorf von mir gepflegt und der KnubbiApp zur Verfügung gestellt.

Um diese Daten besser gegen eine von mir nicht beabsichtigte Veröffentlichung außerhalb der KnubbiApp zu schützen, habe ich den Zugriff auf diese Daten über verschlüsselte Verbindungen realisiert. Dies wurde mit Hilfe von SSL (Secure Sockets Layer) realisiert. Da ein dafür benötigtes Server-Zertifikat recht teuer ist, wenn man es über eine der in dieser Welt verfügbaren Zertifizierungsstellen bekommen will, habe ich mich für eine private Zertifikats-Infrastruktur entschieden. Darin ist meine Person die Zertizierungsstelle, deren Zertifikat die KnubbiApp mitbringt. Damit kann die KnubbiApp das Zertifikat des Servers [www.hedwigstephan.de](http://www.hedigstephan.de/) prüfen und für akzeptabel befinden. Dieses Server-Zertifikat wurde dafür mit meinem persönlichem Zertifikat signiert.

Das ist wie eine Vollmacht, die ich dem Web-Server ausgestellt habe. Damit kann sich der Web-Server gegenüber der KnubbiApp als vertrauenswürdig ausweisen, um eine verschlüsselte Verbindung auszuhandeln.

Auf dem Frühschoppen zum Schützenfest 2014 sprachen Stephan Malkemper und ich darüber, was man aus der KnubbiApp noch machen könnte. Dabei entstand die Idee der Integration der Termine der Knubbenschützen in den Kalender des Smartphones. Das gestaltete sich etwas schwieriger als zuerst angenommen. Eine vereinheitlichte Schnittstelle zum Kalender gibt es erst ab Android 4. Recherchen zu Schnittstellen, die einige Hersteller in älteren Versionen eingesetzt haben, waren wenig erfolgreich. Deshalb habe ich mich dafür entschieden, die Integration des Kalenders erst ab Android 4 zu unterstützen.

Nun gibt es auf einem modernen Smartphone meist nicht nur einen Kalender. Zum Beispiel einen rein lokalen Kalender, einen Kalender, der mit Google synchronisiert wird, oder einen herstellerspezifischen Kalender, der mit einem Server des Herstellers synchronisiert wird. Also ist der zu verwendende Kalender über die Einstellungen der KnubbiApp auswählbar, darunter auch, dass man keinen verwenden will.

Daneben gibt es neben dem Kalender als Datenbestand auch oft verschiedene Apps zur Benutzung des Kalenders. Also kann man diese App separat auswählen.

### <span id="page-4-0"></span>**2 Installation**

Das zentrale Element der Installation ist die Installationsdatei mit der Endung apk, also z.Bsp. KnubbiApp.apk oder KnubbiApp\_1.7.5.apk. Dabei gibt es sehr unterschiedliche Art und Weisen, an diese Installationsdatei zu gelangen. Zum Beispiel:

- 1. Mit dem Browser des Smartphones von der Web-Seite der Knubbenschützen
- 2. Durch Einlesen eines QR-Codes mit der URL der Installationsdatei und anschließendem Öffnen mit dem Browser
- 3. Kopieren auf das Smartphone mit Hilfe des PCs und des USB-Anschlusses
- 4. Kopieren auf das Smartphone mit Hilfe eines Datei-Managers auf dem Smartphone, der Netzwerkprotokolle zum Zugriff auf Dateien des PCs beherrscht
- 5. Mit Hilfe der PlayStore-App auf dem Smartphone von GooglePlay.

Die Variante 5 ist die, die am einfachsten zu handhaben ist. Mit ihr wird die KnubbiApp auch gleich installiert und die Versorgung mit Updates ist geregelt. Mit den Varianten 1 bis 4 gelangt diese Datei lediglich an einen vom Anwender bestimmten Speicherort und muss von dort installiert werden. Dazu muss man in den Einstellungen seines Gerätes erlauben, Apps von fremden Quellen zu installieren. Je nach Gerät findet man diese Einstellung unter Anwendungsmanager, Applikation oder schlicht Apps oder auch unter einem mir nicht bekanntem Begriff.

## <span id="page-5-0"></span>**3 Benutzung**

Und nun komme ich zum eigentlichen Anliegen dieses Dokumentes, einer Bedienungsanleitung für die KnubbiApp. Wie Ihr aus den vorangegangenen Ausführungen folgern könnt, geht es im Wesentlichen um die vier Listen zur Darstellung der Termine, der Könige und Kaiser, der Vorstandsmitglieder und der Offiziere mit den dazugehörigen Detail-Ansichten. Dazu stelle ich Euch erst einmal ein paar Bildschirmphotos vor.

| 不全<br>鹵                                               |        | $\sqrt{\widehat{\mathcal{E}}}}$ $\sqrt{4}$ 39% 21:14 |              |
|-------------------------------------------------------|--------|------------------------------------------------------|--------------|
| Knubben: Termine                                      |        |                                                      | H            |
| Sitzung erweiterter Vorstand                          |        |                                                      | Fr. 12.09.14 |
| Königsball                                            |        |                                                      | Sa. 20.09.14 |
| Volkstrauertag                                        |        |                                                      | So. 16.11.14 |
| Scheibenschießen                                      |        |                                                      | Sa. 13.06.15 |
| Scheibenschießen                                      |        |                                                      | So. 14.06.15 |
| Schützenfest                                          |        |                                                      | Sa. 20.06.15 |
| Antreten                                              |        |                                                      | Sa. 20.06.15 |
| Festumzug                                             |        |                                                      | So. 21.06.15 |
| Frühschoppen                                          |        |                                                      | Mo. 22.06.15 |
| Volkstrauertag                                        |        |                                                      | So. 15.11.15 |
|                                                       |        |                                                      |              |
| Offiziere                                             | Geheim |                                                      | KundK        |
| Knubbenschützen<br>Münster Gremmendorf e.V. seit 1955 |        |                                                      |              |

*Abb. 1: Termine in der KnubbiApp Abb. 2: Könige und Kaiser*

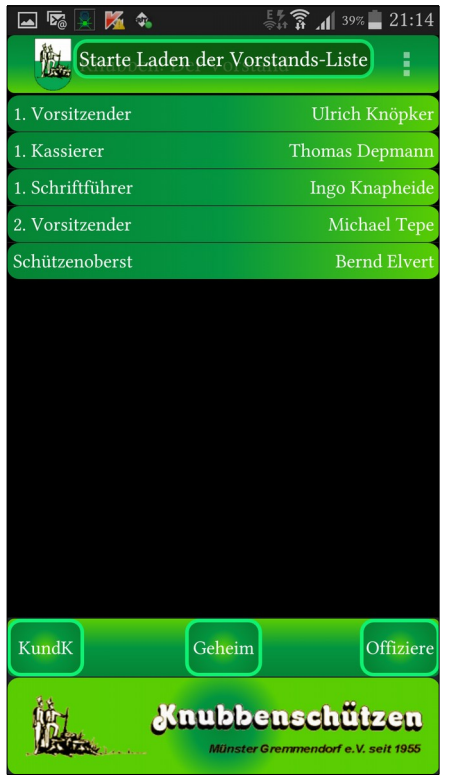

| "⊗ ⊠<br><b>124 G.</b>                                 | 21:14<br>$39\%$<br><b>Jal</b>   |  |  |
|-------------------------------------------------------|---------------------------------|--|--|
|                                                       | H<br>Knubben: Könige und Kaiser |  |  |
| 1955<br>König                                         | <b>Heinrich Hammelbeck</b>      |  |  |
| 1956<br>König                                         | <b>Richard Nass</b>             |  |  |
| 1957<br>König                                         | Ernst Schopmann                 |  |  |
| 1958<br>König                                         | Hermann Depmann                 |  |  |
| 1959<br>König                                         | <b>Bernhard Fittkau</b>         |  |  |
| 1960<br>König                                         | Adolf Jäger                     |  |  |
| 1961<br>König                                         | Franz Bücker                    |  |  |
| 1962<br>König                                         | <b>Josef Koch</b>               |  |  |
| 1963<br>König                                         | <b>Bernhard Liesen</b>          |  |  |
| 1964<br>König                                         | Alfred Felgenhauer              |  |  |
| 1965<br>König                                         | <b>Bernhard Mellage</b>         |  |  |
| 1966<br>König                                         | <b>Jan Winterbur</b>            |  |  |
| 1967<br>König                                         | Hermann Bergedieck              |  |  |
| 1968<br>König                                         | <b>Werner Stolze</b>            |  |  |
| Termine                                               | Geheim<br>Vorstand              |  |  |
| Knubbenschützen<br>Münster Gremmendorf e.V. seit 1955 |                                 |  |  |

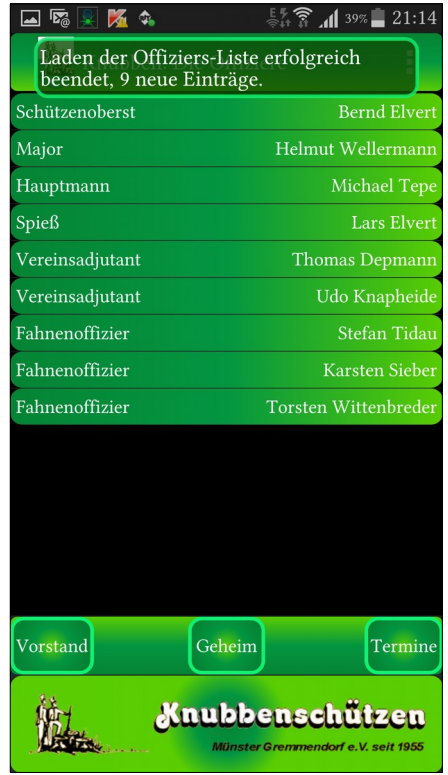

*Abb. 3: Der Vorstand Abb. 4: Die Offiziere*

Auf den Photos erkennt Ihr die Grundstruktur des Bildschirmaufbaus. Oben die Statusleiste des Betriebssystems, darunter die Titelleiste der KnubbiApp, die Liste der Daten, die Knopfleiste und das Knubbenbild. Auf die Statusleiste des Betriebssystems brauche ich hier nicht einzugehen. Die Titelleiste der KnubbiApp zeigt an, welche der vier Ansichten gerade angezeigt wird. Alle anderen Elemente sind aktiv, d. h. wenn man darauf drückt, wird eine Aktion ausgeführt.

Der Einfachheit halber fange ich mal unten an. Wenn man auf das Knubbenbild drückt, kommt ein Hinweis auf die Web-Seiten der Knubbenschützen, drückt man dann auf den darin enthaltenen Link, der in der Regel in blauer Textfarbe dargestellt ist, wird der Web-Browser zur Anzeige dieser Seiten gestartet. Mit einem Druck auf den Text der Anzeige neben dem Link bzw. mit der Zurück-Taste wird dieser Dialog beendet, so wie es in der KnubbiApp auch bei Fehlermeldungen der Fall ist.

Darüber befindet sich die Knopfleiste mit den Navigations-Knöpfen und dem ungeheimen Geheimknopf, auf den ich weiter unten eingehen werde. Die Navigationsknöpfe sind entsprechend der aktuellen Ansicht beschriftet. Die Reihenfolge der Ansichten ist TKVO (Termine, KundK, Vorstand, Offiziere). Über das Menü, das man mit der Menü-Taste aufruft, kann man auch in eine nicht benachbarte Ansicht wechseln.

Wenn man in der Listenansicht auf einen der Einträge drückt, erhält man die zugehörigen Details, z.Bsp. beschreibende Texte, Uhrzeiten, Namen der Königin und des Kinderkönigspaares usw. Auch hier wird der Dialog durch Drücken auf den Text bzw. mit der Zurück-Taste beendet. Bei den Terminen gibt es die Besonderheit, dass bei einem langen Klick die in den Einstellungen ausgewählte Kalender App gestartet wird. Bei den Vorstandsmitgliedern und den Offizieren gibt es eine weitere Besonderheit; es werden auch die Bilder der das Amt ausfüllenden Personen angezeigt, wie es die folgenden Bilder zeigen.

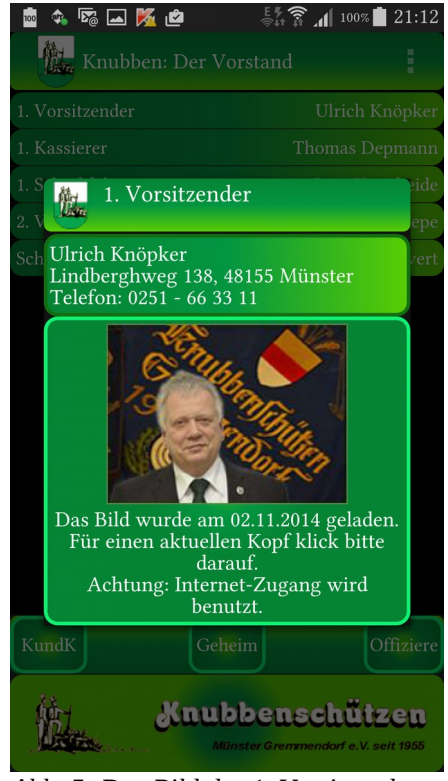

*Abb. 5: Das Bild des 1. Vorsitzenden Abb. 6: Das Bild des Obersten*

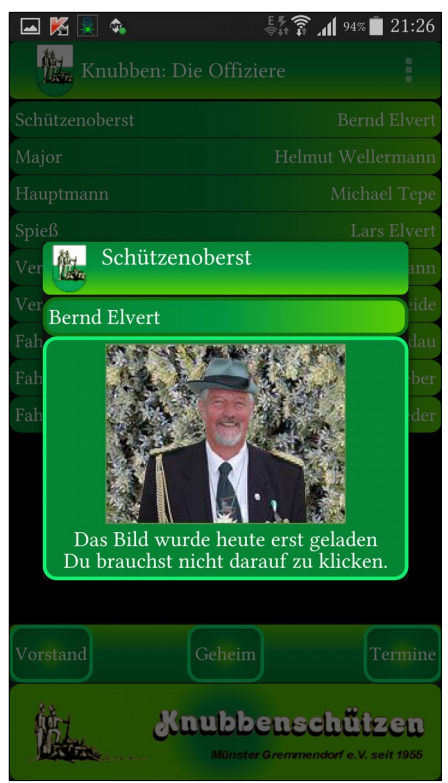

Die Bilddaten werden allerdings nicht automatisch mit den Listendaten von den Web-Seiten der Knubbenschützen geladen, sondern nur auf Anforderung, um den Internet-Verkehr nicht über die Maßen zu strapazieren. Sollten noch keine Bilddaten zu einer Person vorhanden sein, erscheint an Stelle des Bildes das Logo der Knubbenschützen. Mit einem Druck auf das Bild bzw. das Logo werden die Bilddaten von den Web-Seiten geladen. Mit einem Druck auf den oberen Teil der Anzeige bzw. mit der Zurück-Taste wird dieser Dialog beendet.

Bevor ich auf den Dialog mit den Einstellungen eingehe, möchte ich gerne den Geheimknopf vorstellen. Hier wird, wie man es vielleicht auch von anderen Apps unter Android kennt, bei kurzem Druck auf den Knopf die Standardfunktion aufgerufen und bei einem langen Druck darauf eine besondere Funktion.

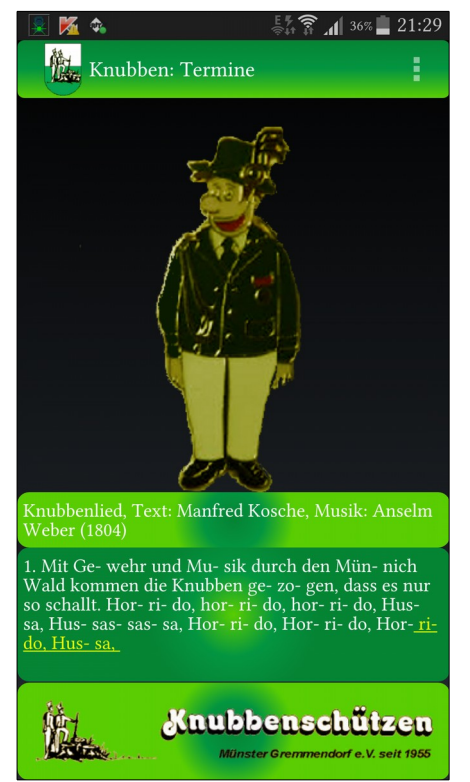

*Abb. 7: Das Lied der Knubben*

Die Standardfunktion bei kurzem Drücken besteht darin, dass das Knubbenlied gespielt wird und dazu wird der Text der Strophen angezeigt. Da das Lied 6 Strophen hat, wird die Musik für jede Strophe gespielt, während der Text angezeigt wird. Da der Bildschirm eines Smartphones nicht groß genug ist, um den Text aller 6 Strophen anzuzeigen, werden im Verlauf frühere Strophen ausgeblendet. Wie viele Strophen jeweils sichtbar sind, lässt sich in den Einstellungen festlegen. Beenden kann man die Wiedergabe durch einen Druck auf den angezeigten Lied-Text oder die Zurück-Taste.

Die erweiterte Funktion besteht einfach darin, eines von vier Liedern abzuspielen, die zufällig ausgewählt werden. Es ist eben die Spaß-Funktion, die der (damals noch geheime) Geheimknopf zuvor schon hatte. Beenden kann man die Wiedergabe durch erneutes Drücken des Geheimknopfes bzw. die Zurück-Taste.

# <span id="page-8-0"></span>**4 Konfiguration**

Nun möchte ich die Bildschirme für die Einstellungen zur KnubbiApp vorstellen. An Hand der folgenden Bildschirm-Photos möchte ich die einzelnen Einstellungen erläutern. Bei einigen Einstellungen wird am Ende des beschreibenden Textes der aktuell eingestellte Wert in Klammern angezeigt. Dabei unterscheiden sich die Einstellungsdialoge zwischen den Android Versionen. In den 2er Versionen sehen sie wie folgt aus:

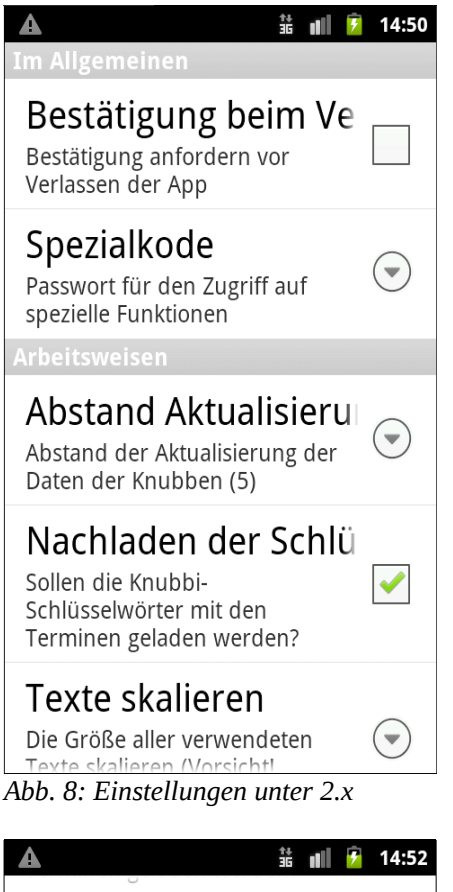

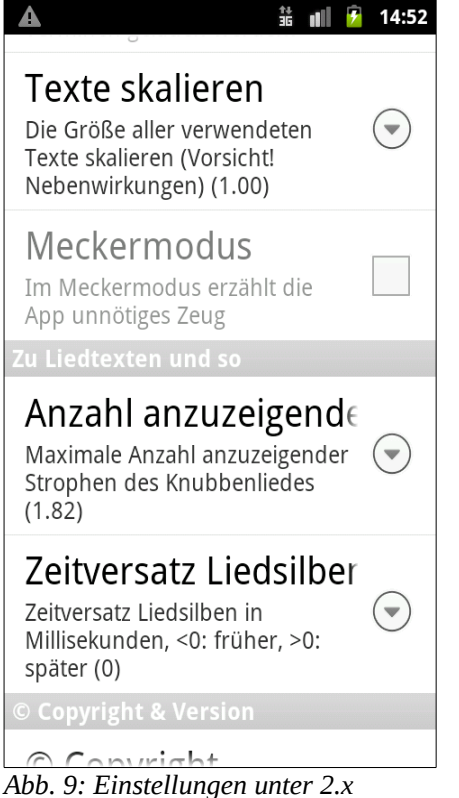

Neben den Einstellungen sind in dieser Anzeige auch Informationen zur KnubbiApp untergebracht, wie Inhaber des Urheberrechts, beteiligte Personen und Version der App. Die eigentlichen Möglichkeiten der Einstellungen umfassen folgende Punkte:

- Nachfrage beim Verlassen der KnubbiApp
- Eingabe eines Passworts für den Zugriff auf spezielle Informationen
- Steuerung des Zugriffs auf die Daten aus den Web-Seiten der Knubbenschützen
- Skalierung der Textanzeige in der KnubbiApp
- Einstellung eines Debug-Modus
- Anzahl der anzuzeigenden Strophen vom Knubbenlied
- Angabe zum Zeitversatz zwischen Musik und Text

Die Nachfrage beim Verlassen der KnubbiApp ist optional und mit dem Eintrag "Bestätigung bei Programmende" kann man steuern, ob man diese Abfrage verwenden möchte.

Die Steuerung des Zugriffs auf die Daten der Knubbenschützen enthält neben einer Auswahl von Abständen in Tagen, nach deren Verlauf die Daten neu geladen werden sollen, auch zwei besondere Punkte. Mit dem Punkt "Immer per Menü" werden die Daten nie automatisch geladen, man muss dazu über die Menü-Taste den Punkt "Neu Laden" für jede einzelne Datenliste aufrufen. Mit dem Punkt "Wenn am WLAN angemeldet" werden die Daten immer dann geladen, wenn das Smartphone an einem WLAN angemeldet ist. Also zum Beispiel bei Euch zu Hause, wenn Ihr Euer Smartphone in Euer WLAN zu Hause integriert habt, was ich nur jedem ans Herz legen kann, weil der Zugang zum

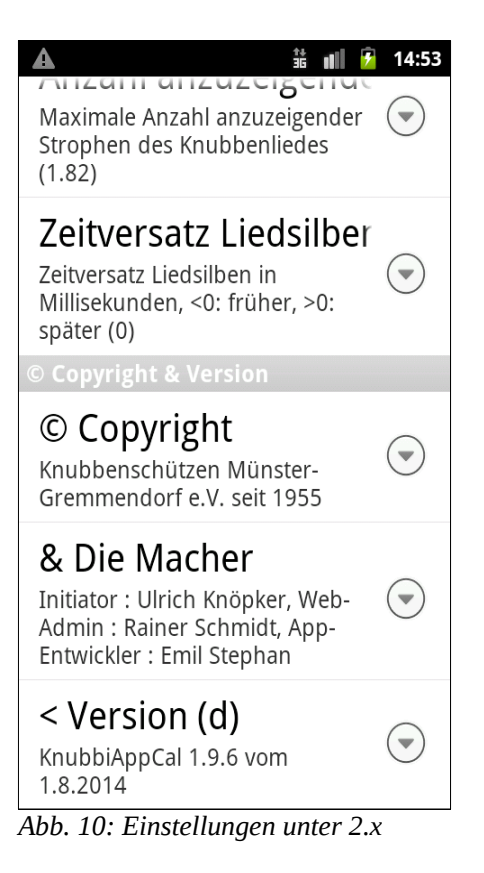

Internet darüber meistens sowohl schneller als auch billiger ist als über das Mobilfunknetz. Android bevorzugt automatisch ein verfügbares WLAN beim Internet-Zugriff.

Es gibt seit der Version 1.7.5 eine Option, ob die Liste der Schlüsselwörter für die Termine bei jedem Laden der Termine aktualisiert werden soll. Die Schlüsselwörter dienen der Ermittlung prägnanter Begriffe für die Übersichtsliste der Termine. Ist kein Schlüsselwort verfügbar, werden in der Übersicht die ersten Wörter des Textes wie in der Detailansicht verwendet.

Bei dem Eintrag "Anzahl anzuzeigender Strophen" wird festgelegt, wieviele Strophen des Knubbenliedes zugleich auf dem Bildschirm zu sehen sind. Für ein heute übliches Smartphone ist ein Wert von eins bis drei angemessen. Ist der Wert zu hoch, wird im Verlauf der Anzeige des Textes das Knubbenbild nach unten heraus geschoben. Seit der Version 1.9.4 scrollt der Text des Liedes nach oben heraus. Bei dem in

Klammern angezeigten aktuellen Wert können auch sehr krumme Werte auftreten, weil dieser Einstellungswert mit dem Wert für die Fontskalierung verrechnet wird.

Um die Silben des Liedtextes schon in der Anzeige zu haben, wenn die dazugehörige Note gespielt wird, lässt sich ein Offset dafür einstellen. Bei einem negativen Wert des Offsets soll der Liedtext vor der dazugehörigen Note der Musik angezeigt werden, sonst danach. Da die Wiedergabe der Noten und die Anzeige des

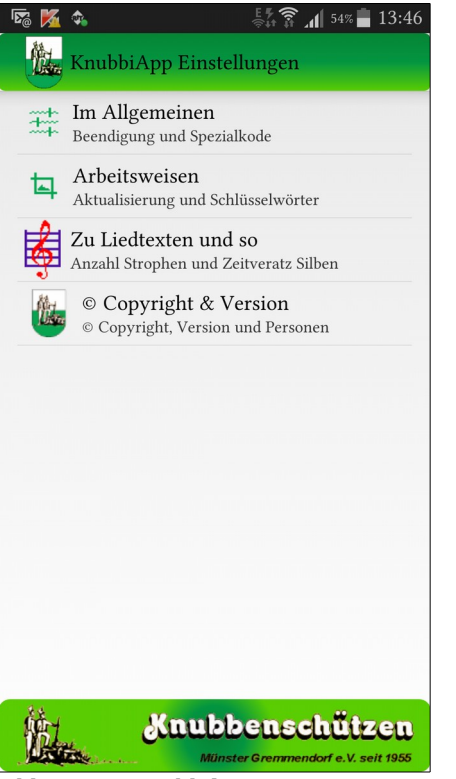

*Abb. 11: Auswahl der Kategorie*

Textes von zwei voneinander unabhängigen Instanzen im Smartphone durchgeführt werden, kann dieser Offset immer nur in etwa funktionieren. Es kann sogar sein, dass für Gleichzeitigkeit ein Offset ungleich 0 eingestellt werden muss. Einen passenden Wert muss man durch Ausprobieren ermitteln.

Seit den Android Versionen 4.x werden die Kategorien der Einstellungen, die in den Bildern oben an den Zwischenüberschriften zu erkennen sind, auf getrennten Seiten dargestellt. Die Einstellungselemente umfassen neben den oben dargestellten Punkten zusätzlich die Einstellungen für den Zugriff auf den Kalender des Smartphones.

In der Version 1.9.6 der KnubbiApp sind folgende Einstellungen hinzugekommen:

• Auswahl des Kalenders, in den die KnubbiApp die Termine der Knubbenschützen speichert. Über die Auswahl eines Kalenders kann man viel diskutieren. Grundsätzlich kann man

lokale Kalender, die die Daten nur auf dem Smartphone vorhalten, und solche

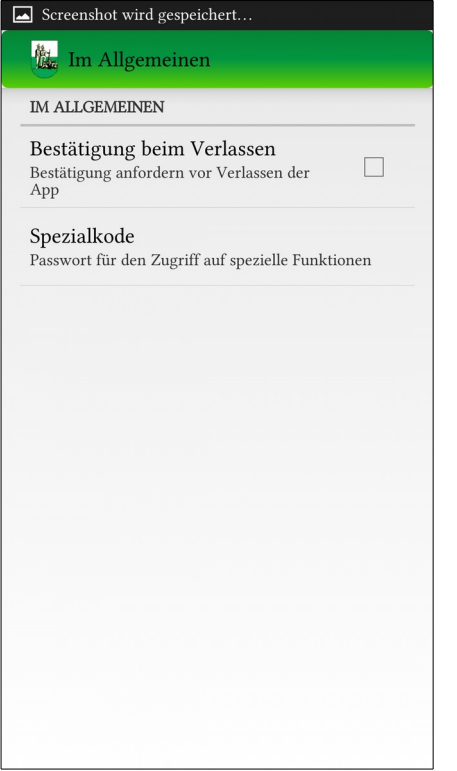

*Abb. 12: Allgemeine Einstellungen*

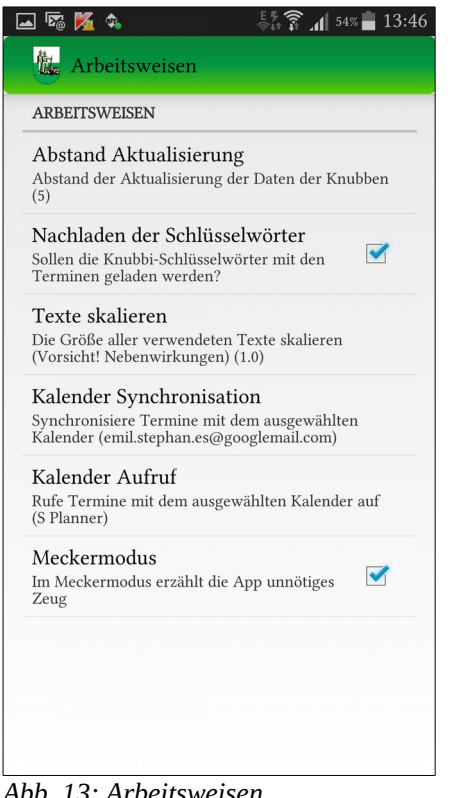

*Abb. 13: Arbeitsweisen*

Kalender, die ihre Daten mit einem Server synchronisieren, unterscheiden. Zu den Letzteren gehört der Google-Kalender, der auf allen Android Smartphones ab Android 4.x dabei ist. Hat man auf seinem PC dann auch noch ein Kalenderprogramm, das sich mit dem Google-Kalender synchronisieren kann, findet man die Termine der Knubbenschützen auch dort wieder. Welchen Kalender man auswählt, hängt auch von Überlegungen zum Datenschutz ab.

- Auswahl der Kalender App, die bei einem langen Klick auf einen Termin gestartet wird. Welche App man verwendet, ist vorwiegend eine Entscheidung nach der eigen Vorliebe. Allerdings hat die Google Kalender App eine besondere Fähigkeit, die einen Verzicht darauf schwer macht. In dieser App kann man einstellen, welche Kalender mit einem Kalender synchronisiert werden sollen. Darunter auch solche speziellen Kalender wie "Feiertage in Deutschland" oder "Geburtstage und Jahrestage der eigenen Kontakte". Es ist also durchaus interessant, diese Möglichkeiten zu erkunden. Allerdings auch, um deren Tücken kennen zu lernen. Die Google Kalender App oder der "S Planner" von Samsung bieten zum Beispiel nur synchronisierte Kalender zur Anzeige an.
- Schon vor der Version 1.9.6 gab es den Meckermodus. Er kann nur eingeschaltet werden, wenn man vorher einen Spezialkode (siehe oben) eingegeben hat. Er erzeugt zusätzlich Ausgaben der App, die für mich als Entwickler gedacht sind.

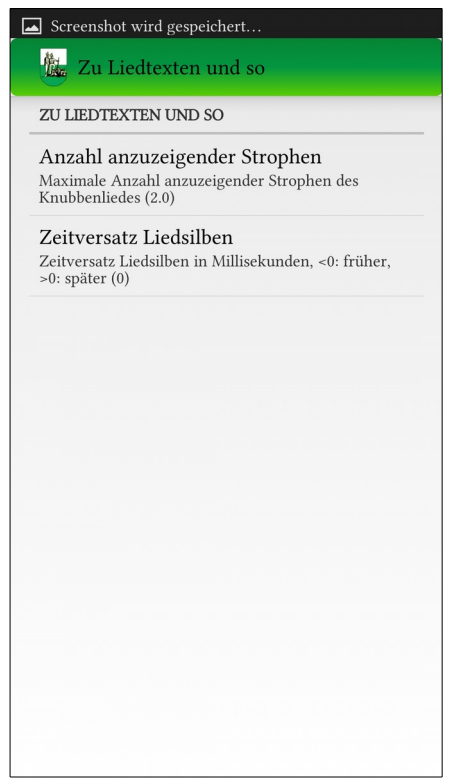

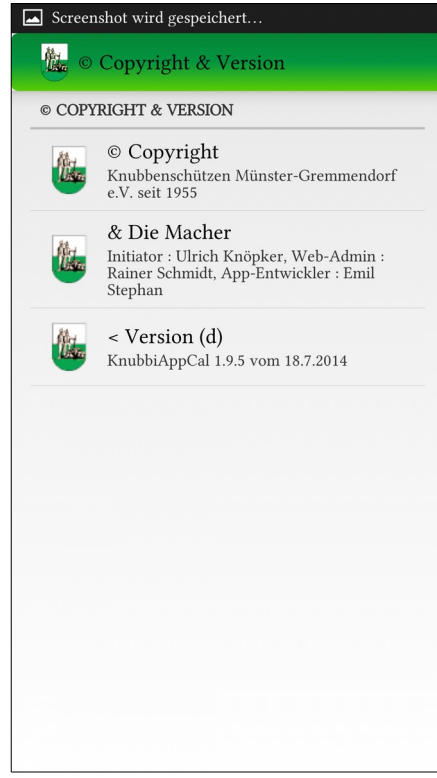

*Abb. 14: Zu den Texten der Lieder Abb. 15: Angaben zum Copyright*